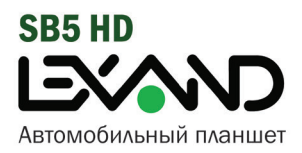

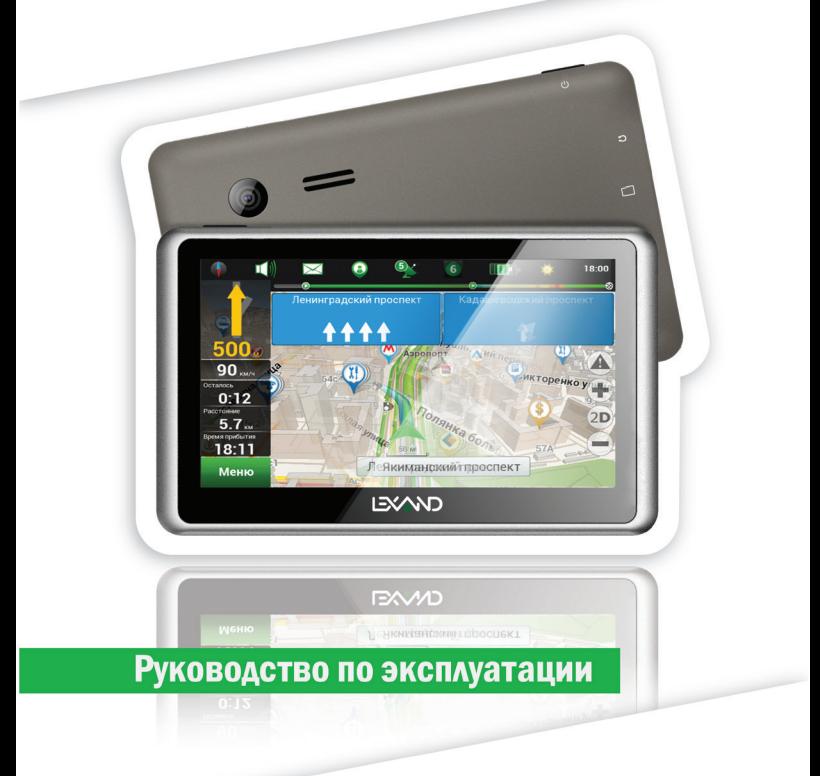

#### Предостережения и уведомления

Поздравляем Вас с новой покупкой и благодарим за то, что выбрали устройство LEXAND SB5 HD на платформе Android™.

Использование последних технологических разработок и приверженность высоким стандартам позволяют предложить Вам качественные устройства по доступной цене.

Устройства LEXAND - это универсальные, многофункциональные устройства, которые в одинаковой степени эффективно используются для решения разноплановых бизнес задач, а так же для общения и развлечений. Для наиболее эффективной работы с устройством, пожалуйста, внимательно прочтите данное краткое руководство пользователя. Ознакомившись с кратким руководством. Вы получите необходимую информацию о стандартных и дополнительных функциях LEXAND SB5 HD. Все изменения в данное руководство, технические характеристики и комплектацию устройства LEXAND могут вноситься производителем без предварительного уведомления пользователей.

Приведенные в руководстве изображения элементов интерфейса устройства LEXAND носят исключительно ознакомительный характер и могут отличаться от реальных. Производитель не гарантирует полную совместимость устройства с любыми приложениями от сторонних разработчиков и корректную работу этих приложений.

В случае обнаружения ошибок в данном руководстве и программном обеспечении устройства LEXAND, пожалуйста, сообщите о них по контактам, указанным на официальном сайте www.lexand.ru.

Во избежание непредвиденных последствий, пожалуйста, внимательно ознакомьтесь с кратким руководством пользователя, а так же используйте только оригинальные аксессуары. В случае, если Вы нарушите правила эксплуатации устройства и подсоедините к нему несовместимые аксессуары, то гарантия на данный товар будет автоматически аннулирована. Более того, неправильная эксплуатация устройства очень опасна как для Вашего здоровья, так и для здоровья окружающих. Наша компания не несет никакой ответственности за подобные последствия.

Гарантийный срок эксплуатации устройства - 12 месяцев с момента покупки.

Срок эксплуатации устройства - 24 месяцев с момента покупки.

#### **Товарные знаки**

Торговая марка LEXAND и логотип LEXAND являются зарегистрированными товарными знаками компании ООО «Лаборатория «ЛЕКСАНД».

Логотип Android, Google™, Google Maps™, Google Mail™, YouTube™, Google Play™ Store и Google Talk™ являются товарными знаками Google, Inc. и являются товарными знаками компании SRS Labs, Inc.

Bluetooth® является зарегистрированным товарным знаком Bluetooth SIG, Inc . во всем мире.

Wi-Fi®, Wi-Fi Protected Setup™, Wi-Fi Direct™, Wi-Fi CERTIFIED™ и логотип Wi-Fi являются товарными знаками компании Wi-Fi Alliance.

Остальные авторские права и товарные знаки являются собственностью их владельцев.

## Содержание:

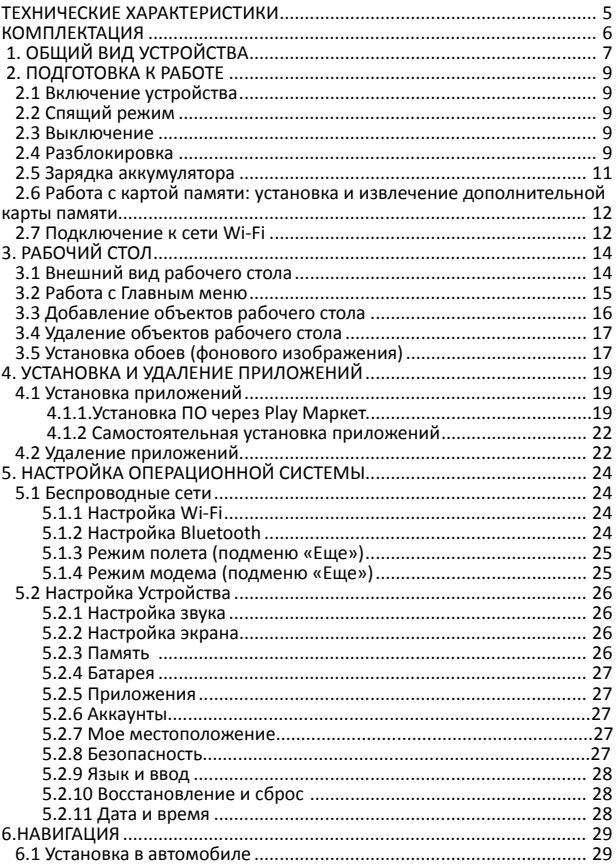

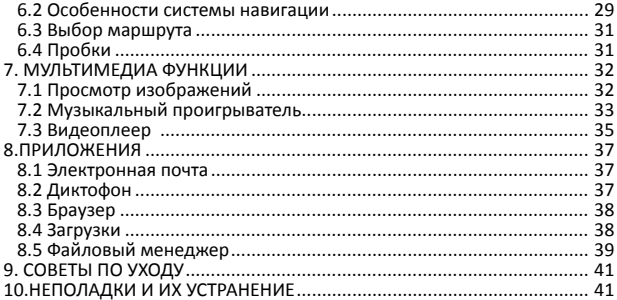

# **ТЕХНИЧЕСКИЕ ХАРАКТЕРИСТИКИ**

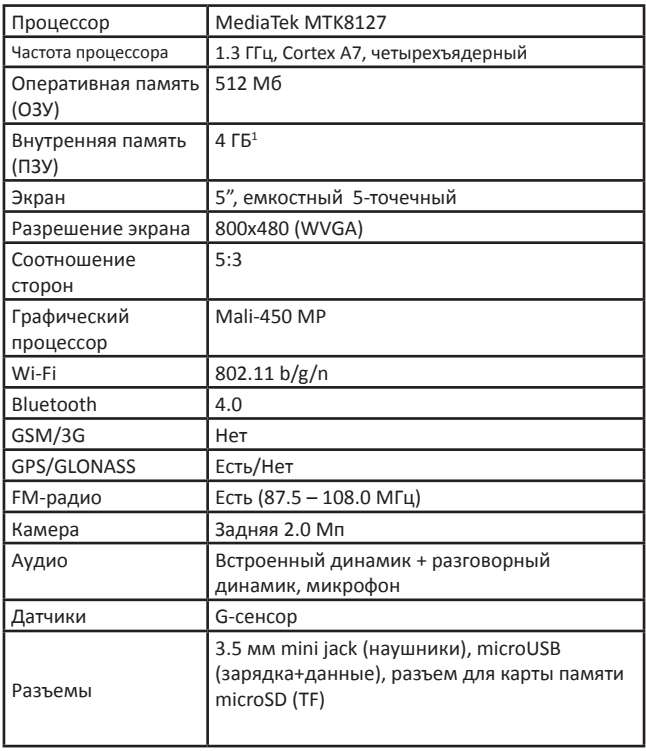

 $^1$  Операционная система занимает некоторую область встроенной памяти, поэтому емкость свободной памяти, отображаемая в информации об устройстве, меньше номинальной емкости, заявленной в характеристиках.

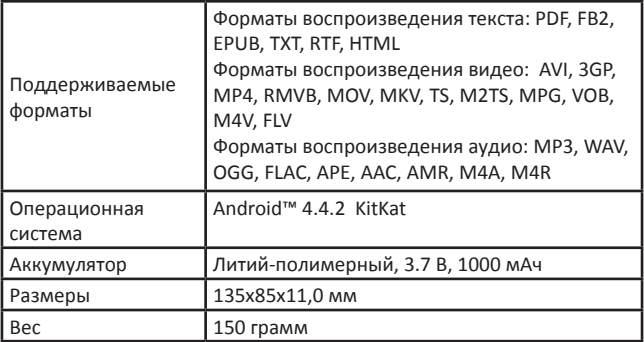

### **КОМПЛЕКТАЦИЯ**

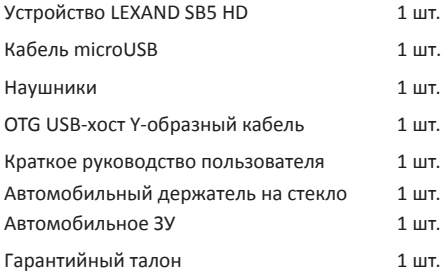

# **1. ОБЩИЙ ВИД УСТРОЙСТВА**

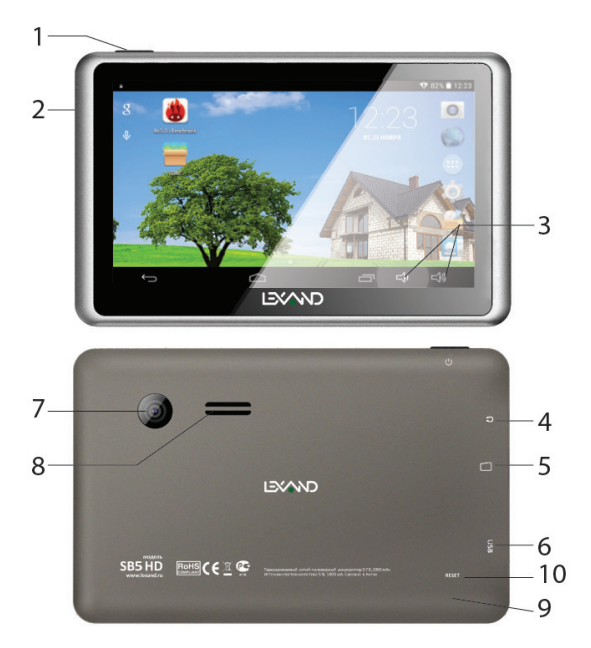

- 1. Кнопка Включения/Выключения<br>2. Световой индикатор режимов ра
- 2. Световой индикатор режимов работы устройства<br>3. Кнопки регулировки громкости
- 3. Кнопки регулировки громкости<br>4. Гнездо для наушников
- 4. Гнездо для наушников<br>5. Слот microSD
- 5. Слот microSD<br>6 Разъем micro
- 6. Разъем micro USB<br>7. Залняя камера
- 7. Задняя камера
- 8. Динамик внешний
- 9. Микрофон
- 10. Кнопка сброс

### **Обозначение иконок в панели задач**

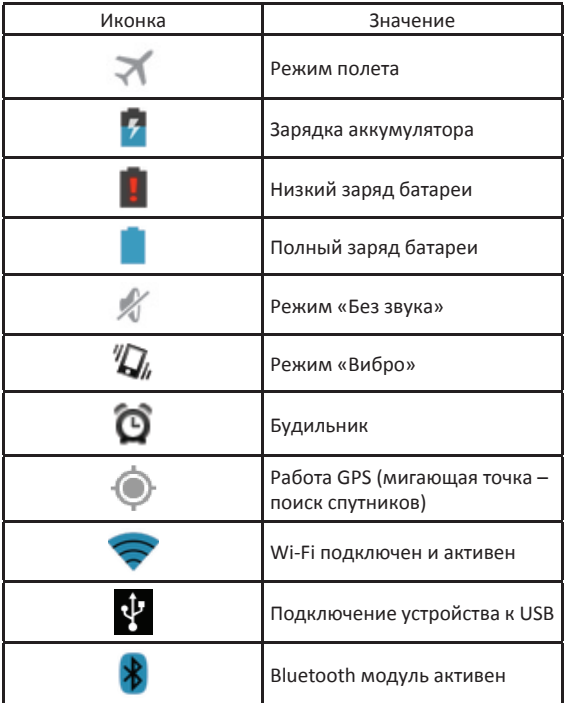

# **2. ПОДГОТОВКА К РАБОТЕ**

# **2.1 Включение устройства**

Для того, чтобы включить устройство, необходимо нажать и кратковременно удержать клавишу включения/выключения  $\left\langle \cdot \right\rangle$ , расположенную на верхнем торце устройства. После включения на экране должна появиться заставка. Если устройство находится в спящем режиме, то для его пробуждения достаточно однократного быстрого нажатия на кнопку включения.

# **2.2 Спящий режим**

Спящий режим удобен при частом использовании Устройства. В спящем режиме устройство остается включенным, но дисплей находится в выключенном состоянии, а главный экран – заблокирован встроенной блокировкой экрана. Данный режим позволяет быстро получить доступ к операционной системе устройства, исключает случайное нажатие на дисплей. В этом режиме экономится заряд аккумулятора, т.к. один из основных источников потребления энергии аккумулятора приходится на дисплей.

### **2.3 Выключение**

Для выключения необходимо нажать и удерживать в течение нескольких секунд кнопку включения/выключения до появления меню завершения работы. В этом меню выбрать пункт – Выключить, и устройство отключится.

# **2.4 Разблокировка**

После включения устройства LEXAND SB5 HD операционная система AndroidTM автоматически блокирует главный экран в целях безопасности от случайных нажатий.

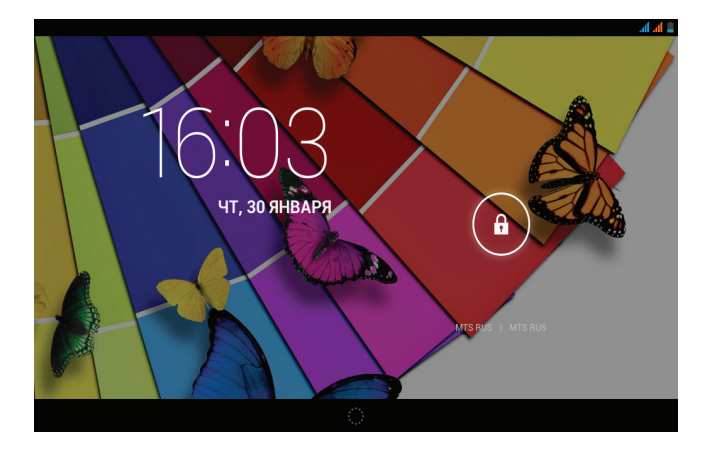

Для разблокировки необходимо нажать и удерживать значок  $\|\cdot\|$ , при этом появится значок открытого замочка, на который и следует перетащить удерживаемую иконку. При этом произойдет разблокировка экрана. В настройках безопасности можно выбрать один из нескольких вариантов блокировки устройства. Для этого нужно последовательно сделать следующие шаги:

На главном экране нажать на иконку **Полития меню**, зайти в меню настройки, путем нажатия на иконку Настройки Выбрать раздел **«Безопасность»** Выбрать раздел **«Блокировка экрана»**

Выбрать один из вариантов, представленных системой:

#### **Нет:**

блокировка и защита отключены;

### **Слайдер:**

в этом режиме отсутствует защита, но включена блокировка главного

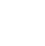

экрана, разблокировка осуществляется путем перетаскивания значка блокировки (этот режим выставлен по умолчанию).

### **Графический ключ:**

создайте графический ключ разблокировки экрана, и никто, кроме вас, не сможет воспользоваться вашим устройством LEXAND. Для создания ключа необходимо соединить в произвольном порядке не менее четырех точек на экране:

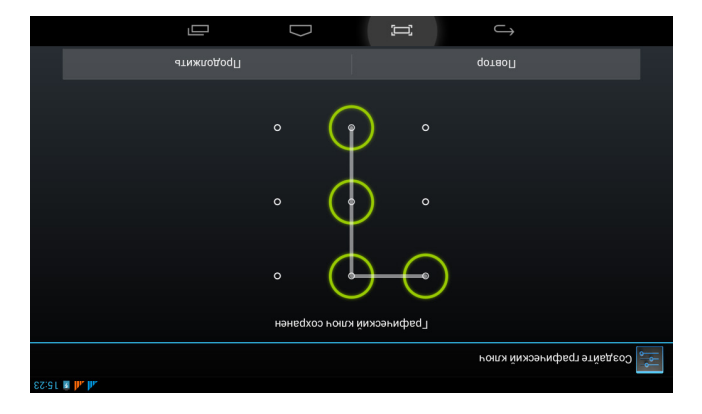

#### **PIN:**

создание пин-кода, состоящего из цифр Пароль: создание пароля для разблокировки, состоящего из цифр и букв

# **2.5 Зарядка аккумулятора**

устройство LEXAND SB5 HD поставляется со встроенным перезаряжаемым аккумулятором. Перед активным использованием рекомендуется полностью зарядить аккумулятор. За ходом заряда аккумулятора можно следить при помощи значка в правом верхнем углу. Во время заряда аккумулятора на панели задач в правом верхнем углу значок

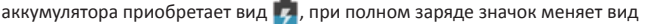

Замечание:

на .

во время зарядки устройства происходит нагрев адаптера питания и самого устройства – это является нормой.

### **2.6 Работа с картой памяти: установка и извлечение дополнительной карты памяти**

Устройство LEXAND SB5 HD оборудован слотом для карт памяти microSD HC (HighCapacity – высокая емкость). Гарантированно поддерживаются карты памяти объемом до 32 гигабайт включительно. После установки карты памяти в разъем система обнаружит ее автоматически.

Для безопасного извлечения карты памяти рекомендуется проделать следующие шаги:

- 1. Выйти в главный экран путем нажатия на иконку
- 2. Нажать на иконку $\blacksquare$
- 3. Зайти в Настройки
- 4. Выбрать раздел Память**;**
- 5. Выбрать пункт Извлечь **SD** карту**;**
- 6. После этого можно извлечь карту памяти.

#### **Замечание:**

не извлекайте физически карту памяти во время чтения/записи с/на карту памяти, это приведет к выходу из строя карты памяти, а так же потере всех данных на карте памяти.

# **2.7 Подключение к сети Wi-Fi**

Для того, чтобы подключиться к сети Wi-Fi, необходимо проделать следующие действия:

1. нажмите иконку (кнопку) , для перехода на главный экран;

- 2. нажмите кнопку Меню  $\frac{1}{\sqrt{2}}$
- 3. во вкладке «Приложения» выберите пункт «Настройки» ;
- 4. в разделе «Беспроводные сети» установите переключатель Wi-Fi в положение Вкл., при этом навигатор начнет поиск всех доступных сетей в радиусе действия;
- 5. выберите сеть, к которой Вы хотите подключиться, при необходимости введите пароль; 6) если это необходимо - задайте прокси-сервер и IP-адрес в разделе «Дополнительно»;
- 6. при успешном подключении система отобразит значок  $\geq$  в области уведомлений.

#### **Замечание:**

после окончания работы в сети следует отключать Wi-Fi во избежание расходования заряда аккумулятора, т.к. модули беспроводной связи, к которым относится Wi-Fi – один из основных источников повышенного энергопотребления.

# **3. РАБОЧИЙ СТОЛ**

Стандартный рабочий стол операционной системы Android состоит из нескольких экранов, среди которых есть так называемый главный экран, расположенный по центру, остальные экраны расположены слева и справа от главного. Любой из экранов может быть настроен по Вашему усмотрению. Из любого экрана можно попасть на главный экран при помощи кнопки

. Точно таким же образом попасть на главный экран можно из любого приложения и меню.

# **3.1 Внешний вид рабочего стола**

На картинке показан стандартный вид рабочего стола и главного экрана ОС ANDROID. Внешний вид может отличаться (набор иконок на рабочем столе, обои и т.д.).

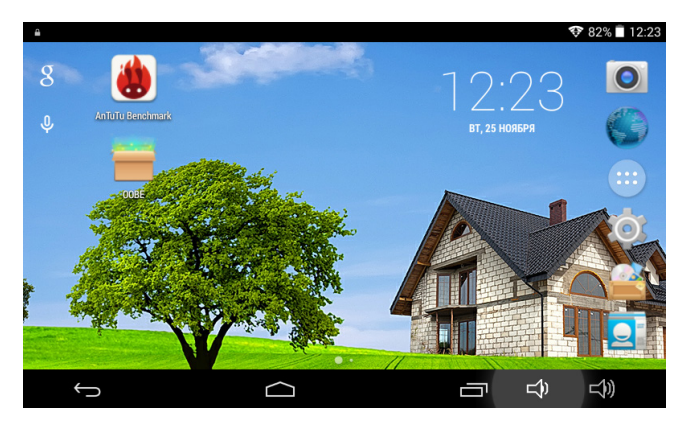

Нижняя черная панель – панель задач, состоящая из строки состояния. Слева расположены три кнопки управления:

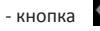

- кнопка **«Назад»**: возврат к предыдущему экрану, либо

действию; если открыта клавиатура, то вместо этой кнопки появится стрелка, означающая, что клавиатуру можно скрыть;

- кнопка **«Главный экран»**, позволяет одним нажатием вернуться на главный экран из любого приложения или меню;

- кнопка **«Диспетчер приложений»**, позволяет быстро переключаться между активными приложениями. В правом верхнем углу расположена строка состояния и область системных уведомлений, на ней расположены текущее время, индикаторы заряда батареи, индикаторы беспроводных соединений. Помимо перечисленных функций, через строку состояния можно получить доступ к быстрым настройкам: для этого необходимо 2 раза нажать на область строки состояния.

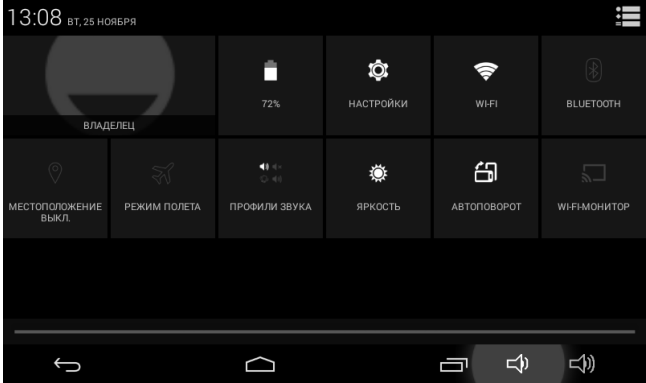

Для перемещения между экранами необходимо сдвинуть экран в ту или иную сторону: для этого нажмите на середину экрана и, удерживая палец, сдвиньте экран влево или вправо.

## **3.2 Работа с Главным меню**

Для того, чтобы попасть в главное меню необходимо на центральном

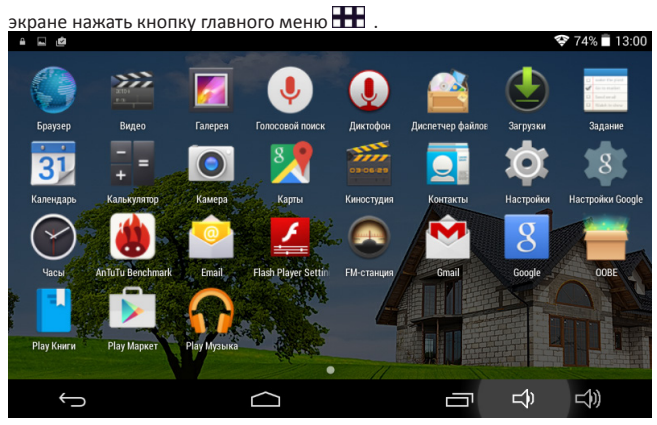

Вкладка **«ПРИЛОЖЕНИЯ»** является неким аналогом **«Программы»** операционной системы WINDOWS.

На этой вкладке расположены ярлыки всех системных и установленных программ, включая системную утилиту Настройки.

# **3.3 Добавление объектов рабочего стола**

Устройство LEXAND SB5 HD с установленной операционной системой Android позволяет Вам вынести любые объекты на рабочий стол для облегчения доступа. Среди объектов могут быть ярлыки установленных программ, виджеты программ, музыкальные плей-листы, ссылки на вебстраницы и т.д.

Самый удобный способ добавить ярлык на рабочий стол – это перетаскивание значка из вкладки **«ПРИЛОЖЕНИЯ»**. Чтобы это сделать, необходимо проделать следующее:

- 1. Войти в главное меню, нажав на иконку
- 2. В списке программ найти ту, ярлык которой Вы хотите разместить на рабочем столе;
- 3. Нажать на иконку приложения и, удерживая палец 3-4 секунды на иконке, перетащить на рабочий стол в свободное нужное для Вас место;
- 4. Отпустить палец, при этом ярлык зафиксируется на рабочем столе автоматически.

#### **Замечание:**

Вы можете добавить объект только в том случае, если на рабочем столе есть свободное место. Если пространство рабочего стола занято – удалите ненужные объекты и выполните добавление или поместите объект .

## **3.4 Удаление объектов рабочего стола**

Для того, чтобы удалить объект с рабочего стола, проделайте следующие шаги:

- 1. Выберите объект, который Вам необходимо удалить;<br>2. Важмите на него и улерживайте 2-4 секунды, при это
- 2. Нажмите на него и удерживайте 2-4 секунды, при этом вверху экрана слева появится область с крестиком;
- 3. Не отрывая пальца от удерживаемого объекта, перетащите его в область с крестиком.

#### **Замечание:**

удаление объекта (по сути ярлыка) с рабочего стола не влечет за собой его удаление из системы, поэтому, при необходимости, Вы всегда можете восстановить объект на рабочий стол, проделав шаги, описанные в разделе 3.3.

# **3.5 Установка обоев (фонового изображения)**

Операционная система Android позволяет устанавливать на рабочий стол украшательство в виде обоев (фонового изображения). Для того, чтобы установить обои на рабочий стол, проделайте следующее:

1. Выйти на главный экран, нажав на кнопку Нажать и удерживать нажатой 2-3 секунду любую свободную область на главном экране, при этом появится меню **«Обои»**;

- 2. Выберите раздел **«Обои»**;
- Из предложенных изображений выберите нужное и нажмите кнопку **«Установить обои».**

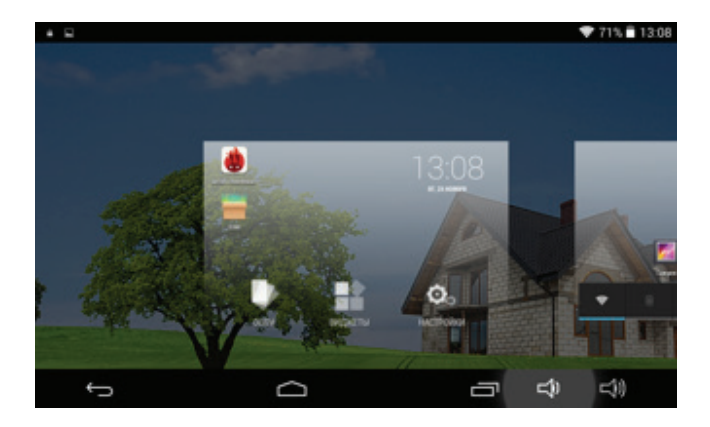

# **4. УСТАНОВКА И УДАЛЕНИЕ ПРИЛОЖЕНИЙ**

### **4.1 Установка приложений**

Устройство LEXAND SB5 HD на базе ОС Android позволяет Вам устанавливать дополнительное программное обеспечение (ПО) на Ваше усмотрение. Существует несколько вариантов установки ПО:

- Через онлайн-каталог **Play Маркет**
- Через Интернет
- Через карты памяти или USB

Рассмотрим вариант установки через онлайн-каталог:

**4.1.1 Установка ПО через Play Маркет**

Онлайн-каталог **Play Маркет** является приложением и неотъемлемой частью ОС Android, поставляемой с устройством LEXAND SB5 HD. Чтобы войти в Play Маркет, проделайте следующие действия:

- 1. Войдите в главное меню НВ:
- 2. Выберите вкладку **«ПРИЛОЖЕНИЯ»**;
- 3. Найдите в списке программ **Play Маркет**

При первом запуске Play Маркет попросит указать данные учетной записи Google.

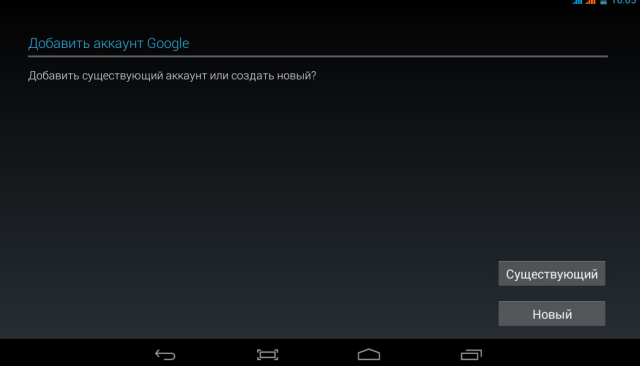

При этом, если учетная запись Google имеется, нажмите на кнопку **«Существующий»**, и введите запрашиваемые данные:

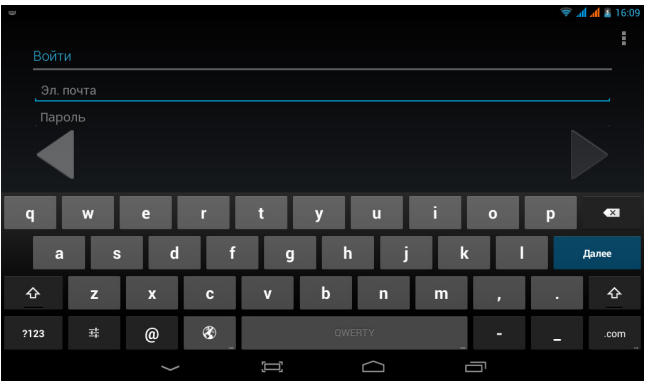

В случае, если учетной записи нет – нажмите на кнопку **«Новый»**,

следуйте указаниям на экране и приложение поможет Вам создать новую учетную запись.

Если все правильно было сделано, Вы попадете на главный экран приложения **Play Маркет**:

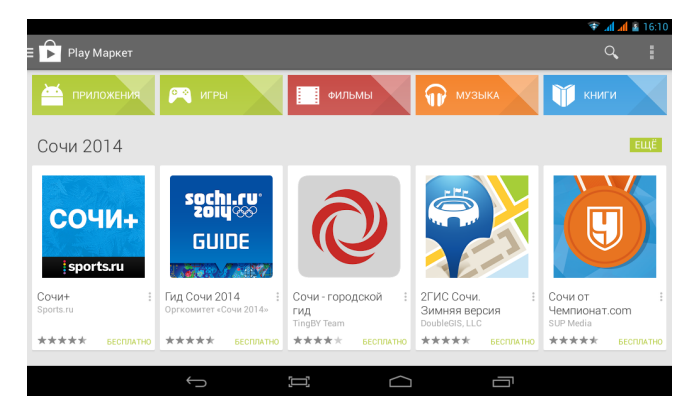

Каталог **Play Маркет** сгруппирован по разделам **«Приложения», «Игры», «Фильмы»** и **«Книги»**. Каждая группа, в свою очередь, сгруппирована по разделам, например, раздел **«Приложения»** состоит из подгрупп **«Топ бесплатных», «Топ платных»**, и т.д. . В информации по каждой программе Вы можете увидеть описание, рейтинг, стоимость (если программа платная), комментарии пользователей, а так же Вы можете поставить свою оценку программе, или оставить свой комментарий к программе. Если программа бесплатная, то будет доступна кнопка **«УСТАНОВИТЬ»**, в случае, если программа платная, то вместо кнопки **«УСТАНОВИТЬ»** будет указана стоимость программы, при этом при покупке необходимо будет ввести данные банковской карточки.

#### **Замечание:**

- для работы с **Play Маркет** необходимо подключение к сети Интернет (через Wi-Fi или 3G);
- проверьте правильность установки текущего времени и даты

#### **4.1.2 Самостоятельная установка приложений**

Для самостоятельной установки приложений необходимо проделать следующее:

- записать исходный установочный файл в формате \*.apk на устройство в любую доступную область – на карту памяти, либо во внутреннюю память устройства;
- через встроенный файловый менеджер найти этот файл;
- открыть найденный файл и подтвердить установку

### **Важное замечание:**

**В целях безопасности самостоятельная установка приложений, полученных не из онлайн-каталога Play Маркет, по умолчанию заблокирована. Для самостоятельной установки приложений необходимо разблокировать установку, путем настройки, для этого необходимо войти в меню «Настройки» -> «Безопасность», далее найти пункт «Неизвестные источники» и активировать, поставив напротив него галочку.**

### **4.2 Удаление приложений**

Для удаления установленного приложения выполните следующие действия:

1. Перейдите на главный экран, нажав на кнопку

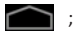

2. Войдите в главное меню, нажав на кнопку  $\mathbf{H}$ :

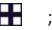

- 3. Войдите в **«Настройки» ;**
- 4. Далее, выберите раздел **«Приложения» -> «Управление приложениями»**, перейдите на вкладку **«ВСЕ»;**
- 5. В открывшемся списке найдите и выберите то приложение, которое необходимо удалить;
- 6. Нажмите на кнопку **«Удалить»**, и приложение будет удалено.

#### **Замечание:**

Системные приложения, входящие в состав операционной системы Android удалить невозможно, будьте внимательны при удалении, удаляйте только те приложения, которые Вы устанавливали либо самостоятельно, либо через **Play Маркет**.

# **5. НАСТРОЙКА ОПЕРАЦИОННОЙ СИСТЕМЫ**

С помощью настроек операционной системы можно подключиться к беспроводным сетям, выбрать уровень яркости экрана, уровень громкости звука, установить языковые параметры системы и клавиатуры, выставить параметры даты и времени, управлять установленными приложениями и многое другое.

Для того чтобы войти в раздел настроек, необходимо выполнить следующие действия:

- 1. Перейти на главный экран, нажав на кнопку
- 2. Войти в главное меню, нажав на кнопку в правом верхнем углу;
- 3. Выбрать «Настройки» **;**

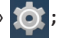

Раздел настроек условно делится на подразделы **«Беспроводные сети», «Устройство», «Личные данные», «Система».**

### **5.1 Беспроводные сети**

#### **5.1.1 Настройка Wi-Fi**

Для настройки Wi-Fi обратитесь к разделу 2.5. данного руководства пользователя.

#### **5.1.2 Настройка Bluetooth**

Для активации Bluetooth необходимо войти в подменю Bluetooth, активировать его путем перевода ползунка в верхнем правом углу из положения **«Выкл»** в положение **«Вкл»**, при этом в области уведомлений появится значок  $\mathbf{\Psi}$ , затем система отобразит доступные устройства для подключения, если такие имеются в радиусе действия. Если список не пустой, то для соединения с одним из найденных устройств, достаточно

выбрать это устройство из списка и ввести PIN-код. PIN-код необходимо запомнить, т.к. может потребоваться ввести его на подключаемом устройстве. После ввода PIN-кода нажмите кнопку **«ОК»**, и произойдет сопряжение.

**5.1.3 Режим полета (подменю «Еще»)**

Данный режим, при его активации, отключает все беспроводные модули.

**5.1.4 Режим модема (подменю «Еще»)**

#### **USB-модем**

Вы можете подключить устройство LEXAND SB5 HD к компьютеру или ноутбуку с помощью USB-кабеля и предоставить компьютеру/ноутбуку интернет-подключение, установленное посредством устройства LEXAND.

#### **Замечание:**

- Такое подключение возможно для ОС Windows Vista, Windows 7 и Linux;
- При USB-подключении Вы не сможете получить доступ к SD-карте устройства с компьютера/ноутбука.

### **Точка доступа Wi-Fi**

Устройство LEXAND SB5 HD можно использовать как точку доступа Wi-Fi. В этом случае несколько компьютеров или других устройств смогут использовать интернет-подключение, установленное посредством устройства.

#### **Замечание:**

- Когда устройство выступает в роли точки доступа, его приложения не смогут получить доступ к Интернет через подключение Wi-Fi;
- Включить режим общего доступа к Интернет через Wi-Fi можно в настройках подключения Wi-Fi.

### **Bluetooth-модем**

Данная опция позволяет устройству выступать в роли модема, подключенного к другому устройству через **Bluetooth**.

# **5.2 Настройка Устройства**

#### **5.2.1 Настройка звука**

В данном разделе вы можете произвести следующие настройки:

- Настройки громкости воспроизведения музыки, будильника, уведомлений;
- Выбрать мелодию для вызова, уведомлений;
- •Включить/отключить звуки блокировки экрана и нажатий на экран.

#### **5.2.2 Настройка экрана**

Данный раздел настроек позволяет произвести следующие действия:

- Настроить оптимальную яркость экрана;
- Задействовать или отключить функцию автоматической смены ориентации экрана;
- Установить обои экрана;
- Установить размер шрифта;
- Настроить спящий режим.

#### **5.2.3 Память**

Раздел **«Память»** позволяет пользователю просматривать информацию о свободном и занятом объеме памяти на устройстве, а так же производить операции с картой памяти, если она установлена в устройство.

#### Замечание:

для дополнительной информации по работе SD-карты ознакомьтесь с пунктом 2.3. настоящего руководства.

#### 5.2.4 Батарея

Данный раздел отображает текуший заряд батареи (аккумулятора) в процентах, а так же отображает все процессы, потребляющие заряд аккумулятора.

#### 5.2.5 Приложения

В этом разделе указана информация обо всех установленных и запущенных приложениях. Вы можете переместить установленные приложения на карту памяти, удалить приложение, просмотреть информацию о занимаемом приложением объеме памяти и т.д.

#### 5.2.6 Аккаунты

Этот раздел позволяет управлять всеми доступными аккаунтами: почты, Google и другими.

#### 5.2.7 Мое местоположение

В данном разделе вы можете произвести настройку определения местоположения через GPS и беспроводные сети.

#### 5.2.8 Безопасность

В разделе «Безопасность» вы можете настроить блокировку экрана. сведения о владельце, шифрование, отображение символов при вводе пароля, установку приложений, полученных альтернативно (не через Play Маркет).

#### **5.2.9 Язык и ввод**

В этом разделе вы можете выбрать регион и язык, на котором будет работать устройство, выбрать раскладку клавиатуры, настроить голосовой ввод, проверку орфографии и т.д.

**5.2.10 Восстановление и сброс**

С помощью этого раздела настраивается резервное копирование паролей, точек доступа, закладок, настроек приложений и т.д. Так же в этом разделе можно произвести сброс к заводским настройкам устройства.

#### **5.2.11 Дата и время**

В этом разделе вы можете настроить точное текущее время, часовой пояс, настроить вид и отображение даты и времени в удобном для вас формате, а так же настроить синхронизацию времени у с сетевым временем.

# **6.НАВИГАЦИЯ**

# **6.1 Установка в автомобиле**

Для работы с устройством в автомобиле закрепите его на лобовом стекле с помощью входящего в комплект автомобильного держателя. Выберите подходящее место для держателя, чтобы он не ограничивал поле зрения водителя. Не пользуйтесь устройством в автомобиле без держателя, не закрепляйте держатель на подушках безопасности или в зоне их возможного срабатывания.

### **6.2 Особенности системы навигации**

В соответствии с выбором системы навигации, устройство получает сигнал со спутников GPS, устанавливает текущее местоположение объекта и отражает данные на карте. После того как будет задан пункт назначения, навигационное ПО может вычислить оптимальный маршрут. Вы сможете оценить все преимущества устройства и навигационного ПО с интерактивными картами, яркой анимацией и голосовыми подсказками. Использование определенных функций навигации целиком и полностью зависит от поставляемого с устройством навигационного ПО, с работой которого подробнее можно ознакомиться в отдельной брошюре, входящей в комплект поставки устройства.

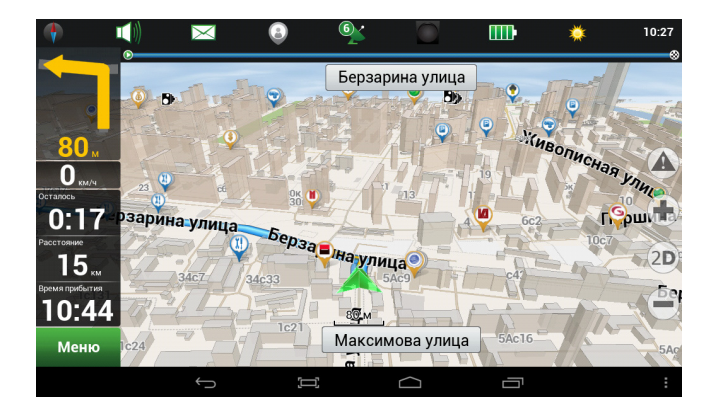

#### **Важные сведения**

#### **1. Карты**

Вследствие строительства новых дорог и появления новых маршрутов существует вероятность того, что информация, находящаяся в базе навигатора, не будет соответствовать действительности. Настоятельно рекомендуем вам действовать по ситуации и соблюдать все правила дорожного движения. В случае обновления или модернизации программного обеспечения всю интересующую вас информацию можно найти на нашем официальном сайте.

### **2. Навигация**

Навигатор предлагает оптимальный маршрут поездки, выбор же реального маршрута остается всегда на ваше усмотрение.

### **3. Сигнал от спутника GPS**

Спутниковые сигналы GPS, как правило, не проходят через твердые материалы (исключение – стекло). Если вы находитесь в помещении, между высокими домами, в тоннеле, на подземной парковке или под эстакадой, информация о вашем местоположении в навигаторе может не соответствовать действительности. На качество, скорость и эффективность работы навигатора также влияют погодные условия и удаление от спутников.

# **6.3 Выбор маршрута**

Для запуска программы навигации откройте главное меню программ и выберите значок Navitel. После того как связь со спутниками будет установлена и приложение покажет ваше текущее местоположение, укажите адрес точки следования для формирования маршрута. В зависимости от поставляемой в комплекте программы, пользователю доступен поиск POI, сохранение истории запрошенных маршрутов, отправка SMS со своими координатами и указание точных координат точки назначения.

# **6.4 Пробки**

Для того чтобы навигационное приложение отображало информацию о пробках, необходимо подключение устройства к Интернет через мобильную сеть (3G/GPRS/EDGE) , либо через Wi-Fi сеть, предварительно подключив Wi-Fi. Отображаемые на дороге цвета различаются в зависимости от того, насколько затруднено движение на определенном участке дороге. С учетом дорожной ситуации как программа, так и сам водитель может принимать решение о формировании наиболее быстрого маршрута.

# **7. МУЛЬТИМЕДИА ФУНКЦИИ**

# **7.1 Просмотр изображений**

Коснитесь кнопки «Галерея» в меню программ для доступа к изображениям в памяти устройства или на установленной карте памяти MicroSD. Также вы можете воспользоваться для этого программой **«Файловый менеджер»**. В открывшемся списке выберите нужную папку. При необходимости прокрутки списка коснитесь области экрана с последующим скольжением влево.

В папке коснитесь любого изображения, чтобы начать полноэкранный просмотр. Также доступен запуск слайд-шоу, для этого нажмите кнопку в правом верхнем углу. Дальнейшее листание изображений производится скользящим касанием вправо или влево.

Для того чтобы вызвать верхнюю панель инструментов и нижнюю линейку со списком изображений папки, коснитесь любой области экрана.

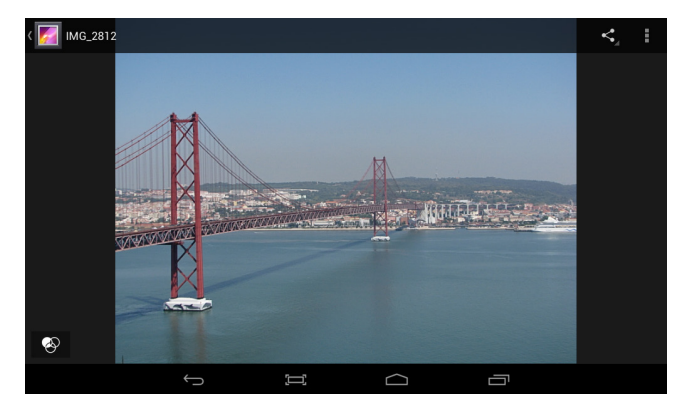

В правом верхнем углу расположены следующие элементы:

Передача изображения по Bluetooth или в письме Gmail;

 Передача изображения с привязанного к устройству почтового аккаунта на другой e-mail;

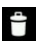

Удаление изображения;

 Вызов контекстного меню. Содержит пункты запуска слайд-шоу, редактирования изображения, кадрирования, установки изображения как обоев и получения информации о файле.

### **7.2 Музыкальный проигрыватель**

Коснитесь кнопки **«Музыка»** в меню программ, чтобы запустить музыкальный плеер. Также допускается выбор композиций через приложение **«Файловый менеджер»**. Встроенный плеер позволяет производить сортировку песен по исполнителям и альбомам, выводить сплошной список треков и формировать плейлисты (списка воспроизведения).

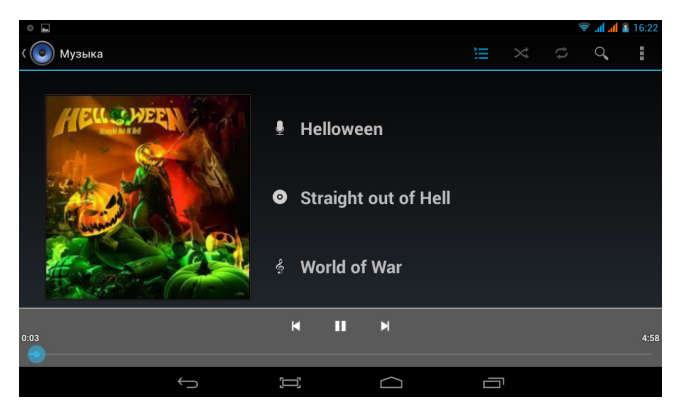

Меню воспроизведения музыки содержит следующие элементы:

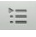

Просмотр плейлиста;

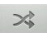

Режим случайного воспроизведения композиций;

Выбор режимов: повторное воспроизведение папки или одного

Ω трека;

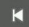

 Возврат к началу трека при однократном касании; запуск предыдущего трека при двойном касании;

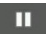

Остановка/Воспроизведение;

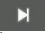

Запуск следующего трека.

Управление громкостью производится касанием одной из кнопок на торце

Планшетного ПК. Для вызова меню плеера нажмите кнопку  $\blacksquare$ . Появившееся меню содержит следующие элементы:

### **• Библиотека.**

Возврат в главное окно плеера.

### **• Создать микс.**

Формирование микса из доступных композиций.

### **• Добавить в плейлист.**

Добавление трека в выбранный плейлист.

#### **• Поставить на звонок.**

Установка мелодии как рингтона.

### **• Удалить.**

Удаление трека.

### **• Звуковые эффекты.**

Вызов эквалайзера с возможностью самостоятельно настроить частоты, выбрать предустановку по стилю музыки, отрегулировать усиление низких частот и эффекта 3D.

# **7.3 Видеоплеер**

Для того чтобы запустить воспроизведение, выберите видеофайл в программе **«Файловый менеджер»**. Если в системе установлено несколько программ воспроизведения видео, после касания файла выберите пункт с необходимым вам приложением.

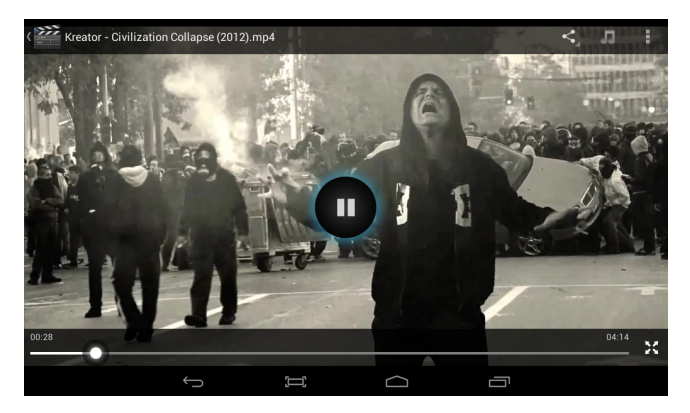

Меню проигрывателя отображается при запуске видеоплеера. Для повторного вызова меню коснитесь любой области экрана.

Панель управления видеоплеера содержит следующие элементы:

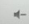

Уменьшение громкости;

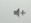

Увеличение громкости;

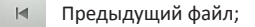

Остановка/Воспроизведение;

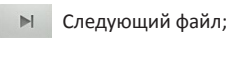

Выбор субтитров, звуковой дорожки, параметров видеоизображения и режима воспроизведения;

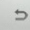

Выход из видеоплеера.

Если видео не воспроизводится, попробуйте скачать другой плеер на сервисе **«Play Маркет».** Устройство не гарантирует воспроизведение видеофайлов в разрешении HD (720p) и Full HD (1080p).

### **7.2 Камера**

Устройство LEXAND SB5 HD оборудовано задней камерой с разрешением 2 Мп. С помощью камеры Вы можете производить видео/фото съемку. Для управления камерой и настройками (режим съемки, установка цветовых эффектов, баланс белого и т.д.) Вам необходимо нажать на значок **«Камера»** и установить необходимые настройки.

# **8.ПРИЛОЖЕНИЯ**

## **8.1 Электронная почта**

Устройство может использоваться для синхронизации, получения и

отправки электронных писем. Для этого предназначено два приложения:

### **1. E-mail.**

Универсальный почтовый клиент, позволяющий осуществить привязку устройства к любому сервису электронной почты. Коснитесь кнопки Email в меню программ. Введите адрес своей электронной почты и пароль для входа в аккаунт. При необходимости воспользуйтесь кнопкой **«Вручную»**, чтобы выбрать протокол подключения и самостоятельно ввести подробные настройки соединения с почтовым сервисом. Поддерживается подключение нескольких аккаунтов.

### **2. Gmail.**

Почтовый сервис компании Google. Коснитесь кнопки Gmail в меню программ. Если у вас уже есть аккаунт, выберите пункт **«Существующий»**, затем введите адрес электронной почты и пароль. Если у вас нет аккаунта Gmail, выберите пункт **«Новый»** и введите запрашиваемые сведения. Помните, что без аккаунта Gmail доступ к сервису **«Play Маркет»** невозможен.

# **8.2 Диктофон**

Коснитесь кнопки **«Диктофон»** в меню программ, чтобы вызвать соответствующую программу. С ее помощью вы можете произвести запись голосовых заметок. Файлы сохраняются в корневом директории внутренней памяти устройства, в формате 3GPP. Для их прослушивания выберите нужный файл в приложении **«Файловый менеджер»** и запустите в программе **«Видеопроигрыватель»**.

# **8.3 Браузер**

Коснитесь кнопки **«Браузер»** в меню программ, чтобы вызвать средство просмотра и навигации по веб-страницам. Программа позволяет просматривать сохраненные ранее веб-страницы, а также посещать сайты при наличии подключения по Wi-Fi или 3G.

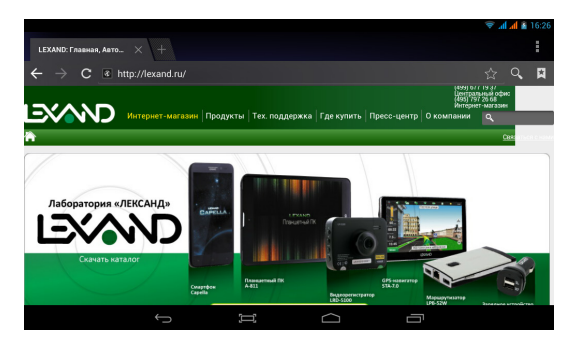

Для того, чтобы посетить сайт, коснитесь области адресной строки сверху. Наберите адрес на появившейся клавиатуре и коснитесь кнопки Go. Если

требуется открыть сайт в новом окне, коснитесь кнопки  $\rightarrow$ . затем выберите на панели сверху .

Находясь в окне открытой веб-страницы, коснитесь для вызова меню настроек. Здесь доступны основные опции браузера, например добавление в закладки, вызов списка закладок, поиск по странице, сохранение для просмотра без Wi-Fi и другие.

Если вы открыли несколько веб-страниц, для переключения между ними коснитесь кнопки  $\blacksquare$  и выберите нужный сайт в открывшемся окне.

# **8.4 Загрузки**

Для управления файлами, загруженными из Интернета через браузер, используется приложение **«Загрузки»**. Коснитесь соответствующей кнопки в меню программ для запуска приложения. Допускается сортировка списка файлов по дате загрузки и по размеру.

Загруженные файлы можно поодиночке или группой удалять, а также пересылать на какой-либо электронный адрес. Коснитесь области слева от файла, чтобы выделить его. Произведите данную операции с требуемыми файлами. Вверху справа появится кнопки действий. Коснитесь «, , чтобы выбрать почтовую программу и произвести<br>отправку файла или файлов. Коснитесь (, чтобы произвести удаление. отправку файла или файлов. Коснитесь

**8.5 Файловый менеджер**

Коснитесь клавиши **«Файловый менеджер»** в меню программ для запуска инструмента навигации по папкам и файлам. Меню приложения содержит следующие элементы:

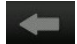

Возврат в предыдущую папку;

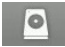

Переход к памяти внутреннего накопителя;

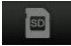

Переход к памяти карты MicroSD;

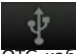

 Переход к содержимому устройства, подключенного по OTG-кабелю;

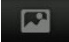

Список всех изображений в памяти;

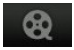

Список всех видеофайлов в памяти;

 Список запущенных в системе процессов и резервное копирование программ;

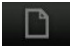

Операции с файлами: копировать, вставить, переместить, удалить;

 Вызов контекстного меню. Создание новой папки, поиск файлов и настройки программы.

# **9. СОВЕТЫ ПО УХОДУ**

Аккуратное обращение с устройством гарантирует его бесперебойную исправную работу и уменьшает риск возникновения повреждений. Держите устройство подальше от мест с повышенной влажностью и высокой температурой.

Не следует надолго выставлять устройство на солнце или под воздействие сильного ультрафиолета.

Не следует класть любые предметы на устройство и тем более их на него ронять.

Не следует подвергать устройство ударам и ронять его с любой высоты. Не следует подвергать устройство воздействию быстрых и значительных перепадов температур. От этого внутри прибора возможно скопление конденсата. В случае появления конденсата внутри прибора, дайте ему полностью высохнуть перед тем, как снова начать работу. Не следует садиться на устройство. По этой причине мы не рекомендуем носить устройство в задних карманах одежды.

Поверхность сенсорного экрана легко поцарапать. Не следует касаться экрана острыми предметами. Для защиты сенсорного экрана от царапин можно воспользоваться ненаклеиваемыми средствами защиты, специально разработанными для LCD-дисплеев портативных устройств. Нельзя чистить устройство во включенном состоянии. Для протирки экрана и корпуса устройства следует пользоваться мягкой тканью,

смоченной в воде.

Нельзя пользоваться бумажными салфетками для чистки сенсорного экрана.

Никогда не пытайтесь разбирать, ремонтировать или вносить любые изменения в конструкцию устройства. Разборка, модификация или любые попытки ремонта могут стать причиной повреждения устройства и даже причиной травм или материального ущерба, и обязательно влекут за собой отмену всех гарантий на устройство.

Не следует хранить или перевозить и переносить легковоспламеняющиеся жидкости, газы или взрывчатые вещества вместе с устройством, его деталями или комплектующими.

# 10. НЕПОЛАДКИ И ИХ УСТРАНЕНИЕ

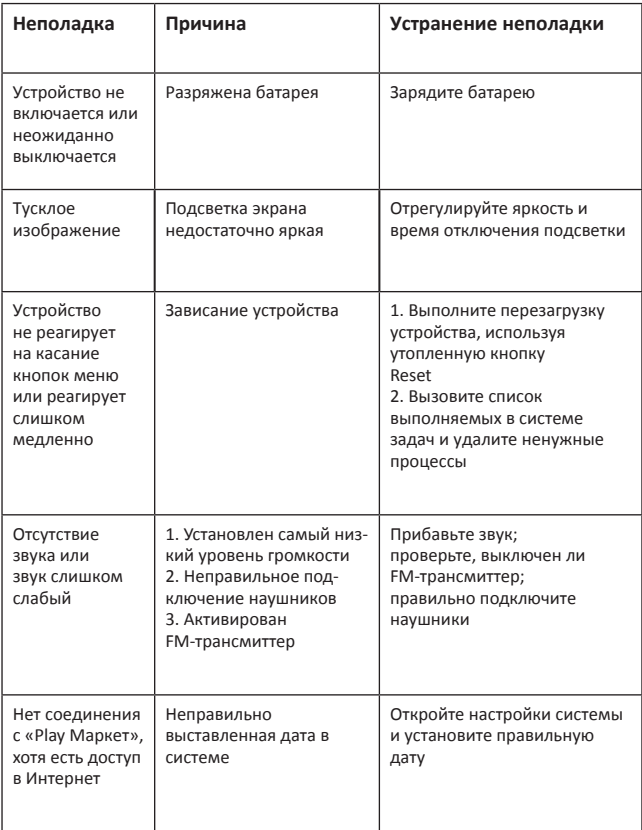

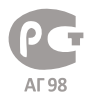